[iMC](https://zhiliao.h3c.com/questions/catesDis/685) [802.1X](https://zhiliao.h3c.com/questions/catesDis/221) **[zhiliao\\_4Dtat](https://zhiliao.h3c.com/User/other/21015)** 2018-08-25 发表

# 组网及说明 本案例适用无线802.1X EAP-TLS的认证方式。 本案例中EIA和接入设备使用的版本如下: EIA版本为iMC EIA 7.3(E0511) 接入设备为H3C WX3540H Comware Software, Version 7.1.064, Release 5215P01 iNode客户端版本为iNode 7.3(E0522) 配置步骤 1、设备802.1X认证关键配置 # 配置主认证/计费RADIUS服务器的IP地址为192.168.127.110, 认证、计费RADIUS服务器的共享密 钥为明文字符串admin,配置设备发送RADIUS报文使用的源IP地址为192.168.127.33。 radius scheme 1x primary authentication 192.168.127.110 primary accounting 192.168.127.110 key authentication simple admin key accounting simple admin nas-ip 192.168.127.33 # 配置802.1X用户使用RADIUS方案1x进行认证、授权、计费。 domain 1x authentication lan-access radius-scheme 1x authorization lan-access radius-scheme 1x accounting lan-access radius-scheme 1x # 使能RADIUS session control功能。 radius session-control enable # 配置802.1X系统的认证方法为EAP。 dot1x authentication-method eap # 创建并配置无线服务模板1x。 wlan service-template 1x ssid 1x vlan 10 akm mode dot1x cipher-suite ccmp security-ie rsn client-security authentication-mode dot1x dot1x domain 1x service-template enable # 将无线服务模板1x绑定到radio 1和radio 2, 并开启射频。 wlan ap l2-software model WA2620i-AGN serial-id 210235AXXXXXXX000007 radio 1 radio enable service-template 1x radio 2 radio enable service-template 1x 2、iMC服务器的配置 (1)由于采用EAP-TLS证书认证,iMC服务器侧需要导入根证书和服务器证书,客户端需要导入客户 端证书,如果客户端验证服务器证书,客户端还需要安装根证书,本案例中客户端不验证服务器证书 。 用户>接入策略管理>业务参数配置>证书配置,分别导入根证书和服务器证书。

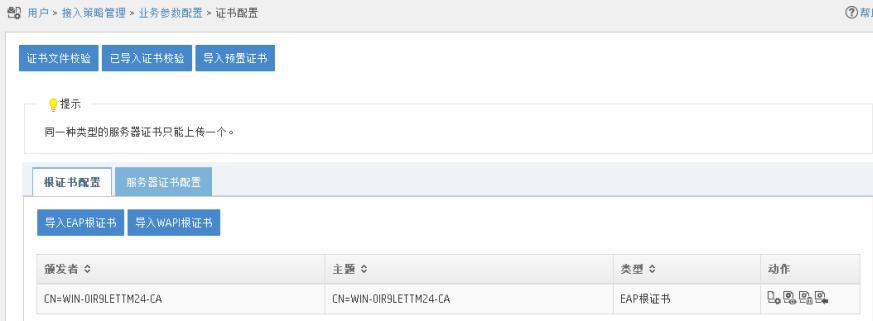

(2)用户>接入策略管理>接入设备管理>接入设备配置,增加认证接入设备192.168.127.33。

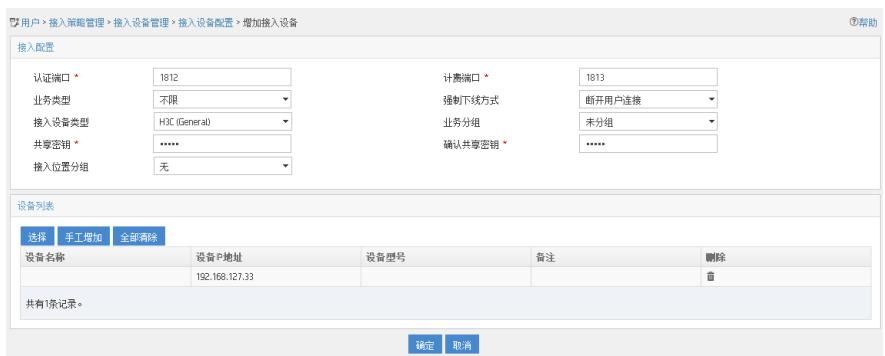

注意: 增加的接入设备IP需要和认证设备radius scheme下的nas-ip一致, 共享密钥需要和radius sche me下的认证、计费radius服务器的密钥一致。

(3) 用户>接入策略管理>接入策略管理, 增加接入策略tls, 首选EAP类型选择EAP-TLS, 其他参数 保持缺省即可。

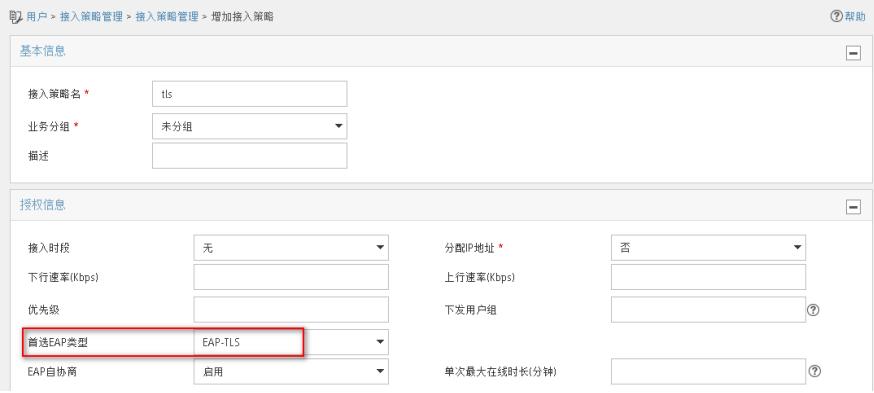

(4) 用户>接入策略管理>接入服务管理, 增加接入服务tls, 服务后缀配置为空, 缺省接入策略选择tls

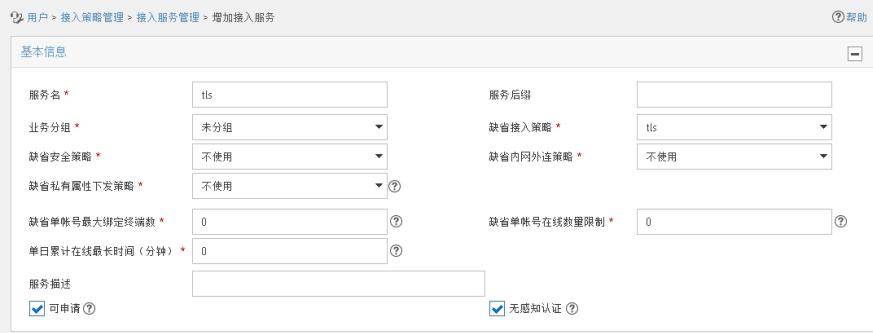

(5)用户>接入用户,增加并配置接入用户whjuser2,接入服务分配tls。

。

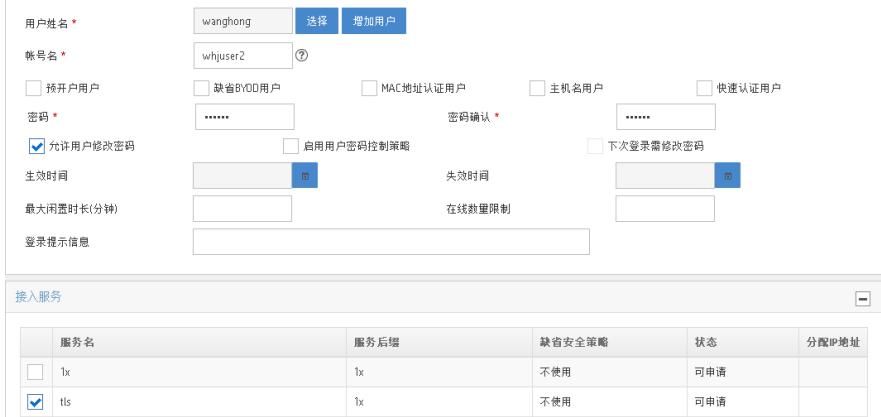

### 3、客户端的配置

### (1)使用iOS手机终端拨号测试

连接SSID为1x的信号,输入用户名[001@1x](mailto:001@1x)和密码,点击信任证书,终端上线。

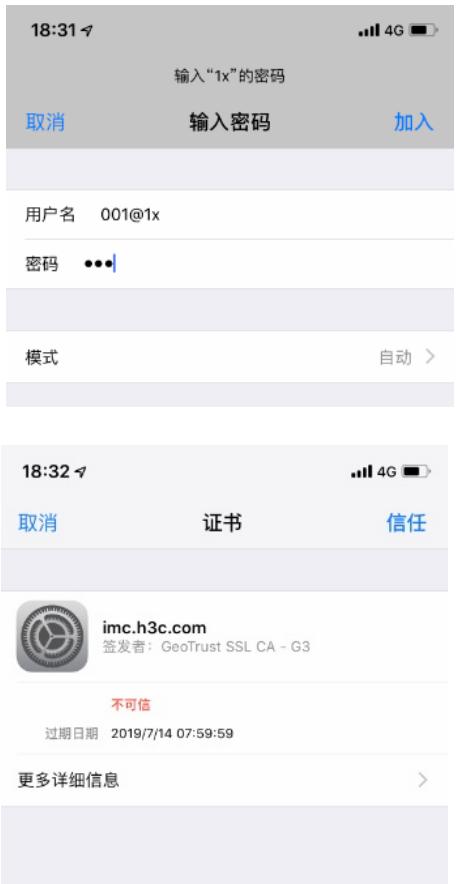

(1)使用Windows 7电脑终端拨号测试

双击客户端证书文件开始导入客户端证书,打开Internet选项>内容>证书,可以查看客户端证书whjuse r2已安装导入成功。

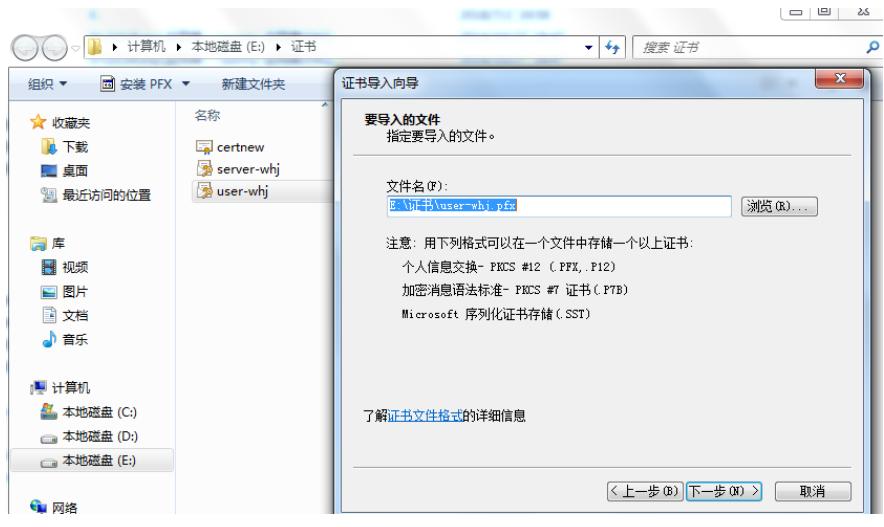

管理无线网络下手动添加SSID 1x的无线网络连接:

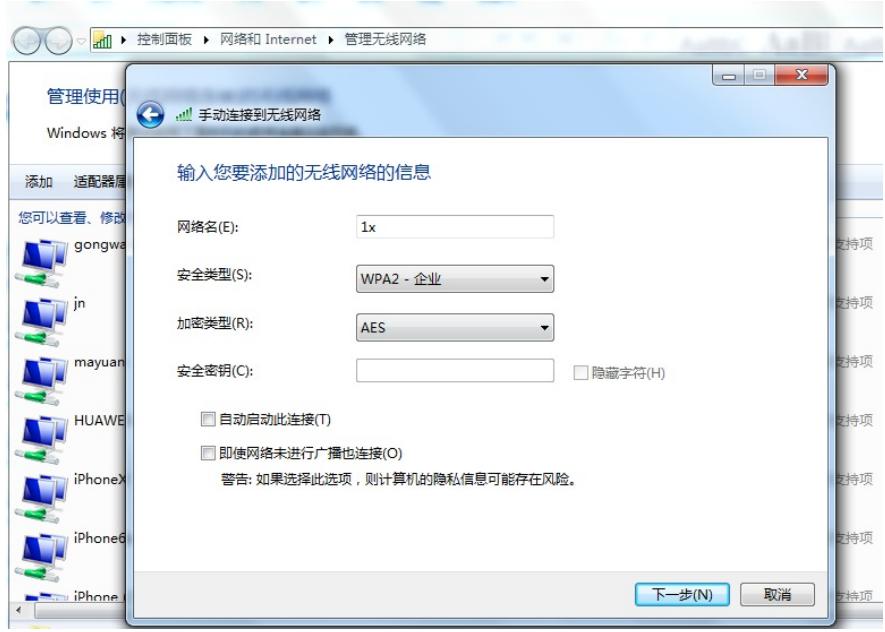

手动添加无线网络连接后,右键设置属性:

![](_page_3_Picture_61.jpeg)

网络身份验证方法选择智能卡或其他证书,点击设置,这里客户端不验证服务器证书,去勾选"验证服 务器证书":

![](_page_4_Picture_0.jpeg)

设置无线网络连接属性后,连接信号1x,弹出的网络身份验证中选择证书whjuser2,点击确定进行认 证:

![](_page_4_Picture_76.jpeg)

终端连接SSID 1x成功之后,用户>在线用户,可以查看到whjuser2的在线信息:

![](_page_4_Picture_77.jpeg)

### (2)Windows 7电脑使用iNode客户端拨号

打开iNode客户端,右上角无线图标选择使用iNode客户端管理无线网络,然后选择无线网络SSID信号 1x:

![](_page_5_Picture_23.jpeg)

点击连接旁边的下拉选项选择属性进行设置:

![](_page_5_Picture_24.jpeg)

点击802.1X属性进行设置,认证类型选择EAP-TLS,本案例中客户端不验证服务器证书,去勾选验证 服务器证书:

![](_page_5_Picture_25.jpeg)

选择客户端证书中选择客户端证书whjuser2:

![](_page_6_Picture_82.jpeg)

输入用户名whjuser2,点击连接开始认证:

![](_page_6_Picture_83.jpeg)

认证成功:

![](_page_6_Picture_84.jpeg)

## 配置关键点

1、EAP-TLS认证iMC服务器侧必须导入服务器证书和客户端证书对应的根证书。

客户端侧必须导入客户端证书,如果客户端验证服务器证书,客户端还需要导入服务器证书对应的根 证书。

2、在iMC服务器勾选"检查帐号名与证书中的属性"的情况下,客户端证书名必须和iMC服务器接入用户 名一致,否则会认证失败,提示"E63500:证书标识与用户名不匹配。"

如果不勾选"检查帐号名与证书中的属性",客户端输入的用户名可以和客户端证书名不一样,但是必须 保证在iMC服务器上已经创建好此接入用户并分配了EAP-TLS认证对应的接入服务。

其中是否检查帐号名与证书中的属性可以在用户>接入策略管理>业务参数配置>系统配置>系统参数配 置页面进行配置,缺省为勾选。

![](_page_6_Picture_85.jpeg)